# Installing WebSpellChecker on Windows with Apache HTTP Server

This step-by-step guide is intended to outline the main steps for the WebSpellChecker application installation on a Windows Server with Apache HTTP Server. In this guide we will run you through the whole installation process from downloading installation packages to embedding spell/grammar checking functionality to your web-based system.

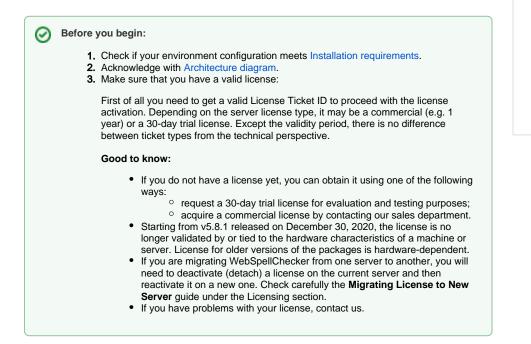

## 1. Download Installation Package

Download WebSpellChecker application package for a corresponding version of your operating system (OS). By default, it is provided on a license purchase or maintenance renewal. You can also request it contacting us at support@webspellchecker.net.

## 2. Install WebSpellChecker

A Follow the instructions in the setup window, selecting the options that are appropriate to your environment. It is recommended that you install the AppServer as a service. To do so, select the **Install Application Server as service** checkbox.

2.1. Run the installation package (e.g. wsc\_app\_win\_x64\_release\_5.5.x.x\_xx.exe).

2.2. Before proceeding with the installation, read and confirm WebSpellChecker Software License Agreement.

Visit WebSpellChecker Software License Agreement page to acknowledge with the full terms and conditions of WebSpellChecker Software.

1. Download Installation Package 2. Install WebSpellChecker 3. Activate License 4. Configure Grammar Engine 5. Verify Operability 6. Integrate WebSpellChecker Option A. Integration Guides Option B. Demo Samples

| 🔀 Setup - WebSpellChecker —                                                                                                    | $\times$     |
|----------------------------------------------------------------------------------------------------|--------------|
| License Agreement<br>Please read the following important information before continuing.                                                                                      | $\mathbb{Z}$ |
| Please read the following License Agreement. You must accept the terms of thi agreement before continuing with the installation.                                             | S            |
| PLEASE MAKE SURE YOU ARE ACKNOWLEDGED AND ACCEPT THE<br>WEBSPELLCHECKER SOFTWARE LICENSE AGREEMENT TERMS AND CONDITION<br>PUBLISHED ON THE WEBSPELLCHECKER OFFICIAL WEBSITE. | vs           |
| BY DOWNLOADING OR INSTALLING THIS SOFTWARE, YOU ACCEPT THE FULL<br>TERMS OF THIS AGREEMENT.                                                                                  |              |
| IF YOU DO NOT AGREE TO THE TERMS AND CONDITIONS OF THIS AGREEMEN<br>YOU MUST NOT INSTALL OR USE THE WEBSPELLCHECKER SOFTWARE.                                                | т,           |
| I accept the agreement                                                                                                    |              |
| $\bigcirc$ I <u>d</u> o not accept the agreement                                                                                                    |              |
| <u>N</u> ext >                                                                                                    | Cancel       |

2.3. Select WebSpellChecker installation location and click **Next** to proceed. The default WebSpellChecker installation folder is **C:\Program Files\WebSpellChecker**. Click **Browse...** and specify a different installation location if it is necessary.

| 景 Setup - W | /ebSpellChecker                        |                           | _        |                 | ×     |
|-------------|----------------------------------------|---------------------------|----------|-----------------|-------|
| Select We   | bSpellChecker Location                 |                           |          |                 |       |
| 1           | WebSpellChecker will be installed      | to the following folder   |          |                 |       |
| To cont     | inue, click Next. If you would like to | o select a different fold | ler, cli | ck Browse.      |       |
| C:\Prog     | gram Files\WebSpellChecker             |                           |          | B <u>r</u> owse |       |
|             |                                        |                           |          |                 |       |
|             |                                        |                           |          |                 |       |
|             |                                        |                           |          |                 |       |
|             |                                        |                           |          |                 |       |
|             |                                        |                           |          |                 |       |
|             |                                        |                           |          |                 |       |
|             |                                        | < <u>B</u> ack <u>N</u>   | ext >    | C               | ancel |

2.4. Select the products to install and click Next to proceed. By default, WProofreader as well as Demo Samples and Documentation are installed.

| VebSpellChecker Setup -                                                                    |        | ×        |
|--------------------------------------------------------------------------------------------|--------|----------|
| Select Products                                                                            | I      | <u>.</u> |
| Select the products to install and click Next to continue.                                 |        |          |
| Products                                                                                   | 40.8 M | в        |
| WProofreader(HTML Editable Controls, CKEditor 4/5, Froala Editor,<br>TinyMCE, Quill, etc.) | 40.8 M | в        |
| Web API                                                                                    | 40.8 M |          |
| WSC Dialog Plugin for CKEditor 4                                                           | 43.4 M | -        |
| ✓ Other                                                                                    | 7.5 M  | В        |
| Demo Samples and Documentation                                                             | 7.5 M  | в        |
| Current selection requires at least 335.2 MB of disk space.                                |        |          |
| < <u>B</u> ack <u>N</u> ext >                                                              | Car    | ncel     |

If you selected the WSC Dialog Plugin for CKEditor 4, all the requests and static files will be served by a selected web server or Java application server via the FastCGI protocol (SSRV.CGI component) which you need to enable later. For details, refer to WebSpellChecker diagram description. All other products communicate with AppServer directly and don't require any additional configuration and enabling FastCGI protocol.

2.5. Select the type of protocol that will be used for communication with the WebSpellChecker service and a web server or Java application server and click **Next** to proceed. By default, **HTTPS** is selected.

| 🔀 WebSpellChecker Setup                                                                                                    |              | _              |   | ×      |
|----------------------------------------------------------------------------------------------------|--------------|----------------|---|--------|
| Select Protocol Type                                                                                                    |              |                |   |        |
| Select the type of the protocol that will be used fo<br>WebSpellChecker service and a web server or ap<br>If you plan to use HTTPS, please make sure you h | plication s  | server.        |   |        |
| <ul> <li>нттря</li> <li>нттр</li> </ul>                                                                                                    |              |                |   |        |
|                                                                                                    |              |                |   |        |
| <                                                                                                    | <u>B</u> ack | <u>N</u> ext > | ( | Cancel |

2.6. If you have selected HTTPS on the previous step, specify the path to a valid SSL certificate file (\*.pfx file) and type its password to establish a secure connection. Otherwise, this step is not available.

|                         |                                                     | 60                                |
|-------------------------|-----------------------------------------------------|-----------------------------------|
|                         |                                                     | V.                                |
|                         |                                                     |                                   |
|                         | Bro                                                 | owse                              |
| e installed on your Wel | b or Java A                                         | pplication                        |
| < Back Ne               | ext >                                               | Cancel                            |
|                         | e installed on your Wel<br>e service will be config | e installed on your Web or Java A |

You can **skip** this step using the checkbox and use the SSL certificate installed on your web or Java application server. In this case the connection with the service will be configured via the FastCGI protocol.

<sup>2.7.</sup> Specify the service port. The default port of AppServer is 2880. Press Next to proceed with the installation using port 2880.

| WebSpellChecker Setup                                                                                                    | _              |          | ×          |
|----------------------------------------------------------------------------------------------------|----------------|----------|------------|
| Specify Service Port                                                                                                    |                |          | <b>Ø</b> Ø |
| Specify the service port (by default: 2880). If you prefer to u sure it is not in use by another service.                   | ise a custom   | port, ma | ike        |
| 2880                                                                                                    |                |          |            |
| ✓ Ignore and use this port even if it is in use.                                                                            |                |          |            |
| You have an option to use the specified port for the setup ev<br>another service. However, you will be required to manually |                |          |            |
|                                                                                                    |                |          |            |
|                                                                                                    |                |          |            |
|                                                                                                    |                |          |            |
|                                                                                                    |                |          |            |
| < <u>B</u> ack                                                                                                    | <u>N</u> ext > | C        | ancel      |

If the port is already in use, the following error message appears.

| 🔂 WebSpellChecker Setup                                                                                                    | _            | _        |          | $\times$ |
|----------------------------------------------------------------------------------------------------|--------------|----------|----------|----------|
| Specify Service Port                                                                                                    |              |          | ţ        | V.O      |
| Specify the service port (by default: 2880). If you prefer t<br>sure it is not in use by another service.                                   | to use a cu  | istom po | rt, make |          |
| Error                                                                                                    |              |          |          | ×        |
| The specified port '2880' is already in use. N<br>configured to use this port and try again. O<br>checkbox to ignore to resolve this later. |              |          |          |          |
|                                                                                                    |              | C        | Ж        |          |
|                                                                                                    |              |          |          |          |
| < <u>B</u> ack                                                                                                    | <u>N</u> ext | >        | Can      | cel      |

To continue the installation under the port 2880, press OK and select the Ignore and use this port even if it is in use option.

If you also have an installation of WebSpellChecker Server on the same server, and AppServer is running under the port 2880, you need to select a different unused port (e.g. 2881) for this installation.

2.8. Select Apache Web Server (Apache HTTP Server) as a web server and configure its settings.

| 🔂 WebSpellChecker Setup —                                                                       |     | ×      |
|-------------------------------------------------------------------------------------------------|-----|--------|
| Choose Web / Application Server                                                                 |     |        |
| Choose the web server or application server which will be used for the WebSpellChecker running. |     |        |
| O Internet Information Services (IIS)                                                           |     |        |
| Apache Web Server                                                                               |     |        |
| O Java Application Server (Apache Tomcat, Oracle WebLogic Server, et                            | c.) |        |
| Other                                                                                           |     |        |
|                                                                                                 |     |        |
|                                                                                                 |     |        |
|                                                                                                 |     |        |
|                                                                                                 |     |        |
|                                                                                                 |     |        |
| < <u>B</u> ack <u>N</u> ext >                                                                   | (   | Cancel |

2.9. Specify the path to the Apache HTTP Server configuration file (httpd.config).

| 🛃 WebSpellChecker                                                         | Setup                                                                                                    |                                 | _                 |               | ×                      |
|---------------------------------------------------------------------------|----------------------------------------------------------------------------------------------------|---------------------------------|-------------------|---------------|------------------------|
| Specify Apache W                                                          | leb Server Settings                                                                                                    |                                 |                   | t             | 30                     |
| Specify the path                                                          | to the Apache Web Serve                                                                                                    | r configuration f               | ile (httpd.conf). |               |                        |
| Path to the config                                                        | ouration file:                                                                                                    | -                               |                   |               |                        |
| C:\Apache24\co                                                            | -                                                                                                    |                                 | в                 | rowse         | 1                      |
| ✓ Add "Require                                                            | All Granted" directive (Ap                                                                                                    | ache 2.4+)                      |                   |               |                        |
|                                                                           |                                                                                                    | < <u>B</u> ack                  | <u>N</u> ext >    | Can           | cel                    |
| <ul> <li>Server:</li> <li>Download mod</li> <li>Unzip the down</li> </ul> | alog plugin for CKEditor 4 during p<br>_fastcgi.so from an external reso<br>lloaded file to the Apache HTTP 3<br>ICGI module in the httpd.config fil | urce.<br>Server folder with oth | ner modules.      | ble FastCGI n | nodule for Apache HTTP |
| LoadModule fastcg<br>AddHandler fastcg                                    | gi_module modules/mod_fas<br>gi-script fcgi                                                                                                    | tcgi.so                         |                   |               |                        |

2.10. Define settings of the selected Apache HTTP Server web server and click Next to proceed.

- Specify a domain name (e.g. localhost).
  Specify a port number of a web server. The installer will suggest the port number based on the specified protocol and selected web server. The default ports for web servers are 80 for HTTP and 443 for HTTPS protocols.

Provide the name of the virtual directory for WebSpellChecker service. The default value is wscservice.

| 🔀 WebSpellChecker Setup —                                                                                                    |         | ×   |
|----------------------------------------------------------------------------------------------------|---------|-----|
| Specify Web Server or Application Server Settings                                                                                            | 6       | C.V |
| Specify a domain name, the service virtual directory and a port number that v<br>used by a web server or application server.<br>Domain name: | vill be |     |
|                                                                                                    |         |     |
| your_domain_name                                                                                                    |         |     |
| Web or application server port:                                                                                                    |         |     |
| 8080                                                                                                    |         |     |
| Service virtual directory:                                                                                                    |         |     |
| wscservice                                                                                                    |         |     |
|                                                                                                    |         |     |
|                                                                                                    |         |     |
|                                                                                                    |         |     |
|                                                                                                    |         |     |
| < <u>B</u> ack <u>N</u> ext >                                                                                                    | Cance   | el  |

2.11. Select WebSpellChecker Start Menu folder and type a program name which will be used as a Start Menu item and click Next to proceed.

| 🛃 WebSpe               | IIChecker Setup                         |                       | _              |                 | ×                   |
|------------------------|-----------------------------------------|-----------------------|----------------|-----------------|---------------------|
| Select Si              | art Menu Folder                         |                       |                |                 | <b>Ø</b> / <b>)</b> |
| <b>∀</b> -<br> <br>  - | The WebSpellChecker shortcuts w folder. | ill be created in the | following      | Start Men       | u                   |
| To cor                 | tinue, click Next. If you would like to | select a different f  | older, click   | Browse.         |                     |
| WebS                   | pellChecker                             |                       |                | B <u>r</u> owse |                     |
|                        |                                         |                       |                |                 |                     |
|                        |                                         |                       |                |                 |                     |
|                        |                                         |                       |                |                 |                     |
|                        |                                         |                       |                |                 |                     |
|                        |                                         |                       |                |                 |                     |
|                        |                                         |                       |                |                 |                     |
|                        |                                         | < <u>B</u> ack        | <u>N</u> ext > | G               | ancel               |

2.12. On this step the installer summarizes the information that you have entered on the previous steps. Click **Install** to proceed with the installation process or return to previous steps if you want to make any changes.

| 🔀 WebSpellChecker Setup — 🗆                                                                                                    | ×               |
|----------------------------------------------------------------------------------------------------|-----------------|
| Confirm Installation                                                                                                    | <mark>©⁄</mark> |
| Check the WebSpellChecker installation settings and click Install to proceed.                                                                                                    |                 |
| Compact installation                                                                                                    | ^               |
| Selected components:<br>Products<br>WProofreader(HTML Editable Controls, CKEditor 4/5, Froala Editor, TinyMCE<br>Web API<br>SCAYT Plugin for CKEditor 4<br>WSC Dialog Plugin for CKEditor 4<br>Other<br>Demo Samples and Documentation<br>Web server:<br>Apache Web Server |                 |
| < >                                                                                                    |                 |
| < Back Install                                                                                                    | Cancel          |

2.13. As soon as the installation process is finished, select **Activate License** if you are installing WebSpellChecker Server for the first time and then click **Finish** to close the installation dialog. You can view the samples and verify application operability in newly opened web browser tabs, namely Samples page, a page with Status check, and a page with Version check. Note that all these options are selected by default. The **Activate License** op tion is not selected only if you reinstall WebSpellChecker on the same server.

| 🛃 WebSpellChecker Setup | - 🗆 ×                                                                                                    |  |  |  |
|-------------------------|----------------------------------------------------------------------------------------------------|--|--|--|
|                         | Complete Installation                                                                                                    |  |  |  |
|                         | WebSpellChecker has been successfully installed on the server. The application may be launched from Windows Start Menu folder.                                                                                                    |  |  |  |
|                         | <ol> <li>Activate License and Start WebSpellChecker Application<br/>Server (Skip if already done).</li> <li>Check the application version and status to confirm if the<br/>Spell Check, Grammar and Thesaurus engines are Active.</li> <li>Open Demo Samples to learn more how integrate and<br/>configure the WebSpellChecker products.</li> </ol> |  |  |  |
|                         | Activate License  Run WebSpellChecker Application Server                                                                                                    |  |  |  |
|                         | Check Application Status and Version                                                                                                    |  |  |  |
| Ø.0                     | ✓ Open WebSpellChecker Demo Samples ✓                                                                                                    |  |  |  |
|                         | < <u>B</u> ack <u>F</u> inish                                                                                                    |  |  |  |

#### 3. Activate License

Refer to the License Activation on Windows guide if you are installing WebSpellChecker Server for the first time to find out how to activate a license on a Windows-based server.

# 4. Configure Grammar Engine

The Grammar engine requires 64-bit version of Java 8 or higher. The installation wizard will try to auto-detect a path to an existing Java Virtual Machine (JVM). If no path is found, you will be asked to specify the path to JVM using the next window:

| 🔂 WebSpellChecker Setup -                                                                                                    | J     |         | $\times$ |
|----------------------------------------------------------------------------------------------------|-------|---------|----------|
| Specify Path to Java Virtual Machine                                                                                           |       |         | <b>V</b> |
| At least Java 8 is required to use the Grammar engine. Please specify Java Virtual Machine (JVM).                              | y the | path to |          |
| Path to JVM DLL (jmv.dll)                                                                                                    |       |         |          |
|                                                                                                    | В     | rowse   |          |
| Skip this step                                                                                                    |       |         |          |
| You can also skip this step and manually add the path to JVM in the<br>AppServerX.xml file (the PathToJavaVirtualMachine tag). |       |         |          |
|                                                                                                    |       |         |          |
|                                                                                                    |       |         |          |
|                                                                                                    |       |         |          |
|                                                                                                    |       |         |          |
|                                                                                                    |       |         |          |
| <u>N</u> ext >                                                                                                    | >     |         |          |

You have an option to set a path to JVM manually or change the auto-detected path to your custom one. Refer to the Enabling Grammar Engine to find out more.

#### 5. Verify Operability

Check the status and version of AppServer to verify if WebSpellChecker Server works properly. To do so, use the links below to navigate to the detailed commands and responses descriptions:

- Check AppServer version;
- Check AppServer status.

#### 6. Integrate WebSpellChecker

Integrate WebSpellChecker products into your web application.

Do not use 2880 port when accessing samples or other statics files like wscbundle.js file as such files will be processed by a selected web server or Java application server. 2880 is an internal port that WSC AppServer listens to and which is designed to process service requests (check spelling, grammar and others).

#### **Option A. Integration Guides**

Visit Products and integrations guides to learn more how to get started with WebSpellChecker products, one of them being WProofreader.

#### WProofreader

WProofreader is multilingual proofreading tool for web applications. It enables grammar and spell check while you type or work with your text in a dedicated dialog. It detects editable fields in focus, be it HTML editable controls or WYSIWYG editors, and enables spelling and grammar checking there. View the full list of supported integrations.

WProofreader benefits:

- Available as a standalone secure solution on your server or as an annual subscription to the service hosted by WebSpellChecker.
- Out of the box offer provides spell check for 17 languages and grammar check for 15 out of 17 default languages;
- All modern web browsers are supported including the latest stable versions of Chrome, Firefox, Safari, MS Edge, and Internet Explorer 11 and mobile web browsers such as Chrome for Android and iOS Safari;
- Over 150 additional languages as well as specialized medical and legal dictionaries are available to extend the default languages set;
- Global custom dictionaries managed by system admins and intended for all WProofreader users;
- · Personal user dictionaries for end-users;
- WAI-compliant, up to WCAG 2.1 and Section 508 accessibility standards;
- Operation and installation via HTTPS protocol is supported to fulfill strict security requirements.

With the Cloud-based version of WProofreader you can access and use its features without server-side installation. In the Server-based version, all the application data is securely processed on your own server. Refer to the Get started with WProofreader Server (autoSearch) guide for more details.

WProofreader allows users to see and correct spelling and grammar problems on the fly while they are typing directly in the text input field. Every misspelled word found will be underlined with a red wavy line and every grammar problem detected will be marked with a green one respectively. The user just needs to hover a marked word or phrase and replace it with a proper one from the list of given corrections.

#### **Option B. Demo Samples**

Depending on the type of elements, namely HTML native elements or rich text editors where the spelling and grammar check is needed, you may choose and use the demo samples that are shipped with the package.

To access the default samples, go to <a href="https://your\_host\_name:port/wscservice/samples/">https://your\_host\_name:port/wscservice/samples/</a> where port is the **port** of your web server or Java application server. The default samples contains all the necessary samples and instructions that will help with the integration of the WebSpellChecker products. Moreover, each sample contains detailed development documentation with a list of methods and parameters available.